## 、??。 誤って型紙図番を振り替えてしまった。前の番号に戻したい! 自動保存があるので、履歴から呼び出すことができます。

## 【ファイル】 - 【履歴データ読み込み】をクリックします。

履歴は保存ボタンを押した際に残ります。読み込みたい日時を選択し、読み込みボタンを押します。

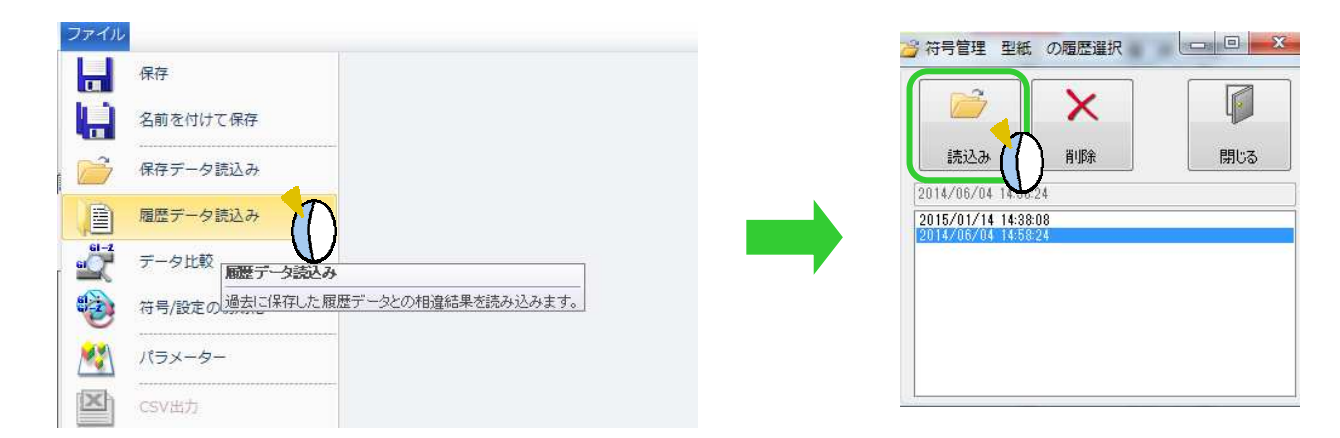

画面左側に履歴データ、右側に現在の符号名が表示されます。現在の符号名の No の左欄を Shift または Ctrl キー+左クリック、またはドラックして戻したい符号名の行を選択してください。 現在の符号名の No の左欄で右クリックします。【**選択した符号を履歴データ符号名戻す**】を選択します。

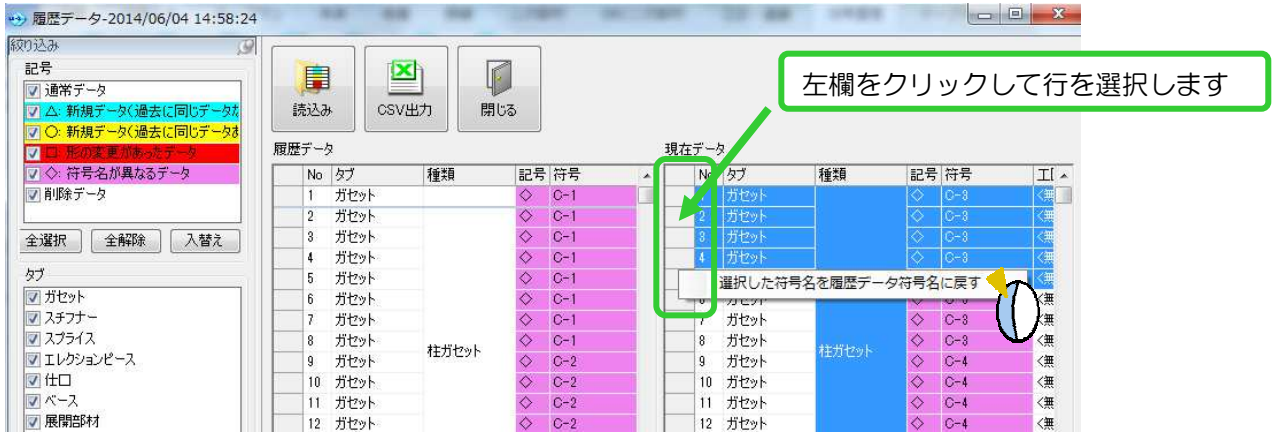

履歴データ画面を閉じて、符号名が戻っていることを確認し、【保存】ボタンをクリックして下さい。

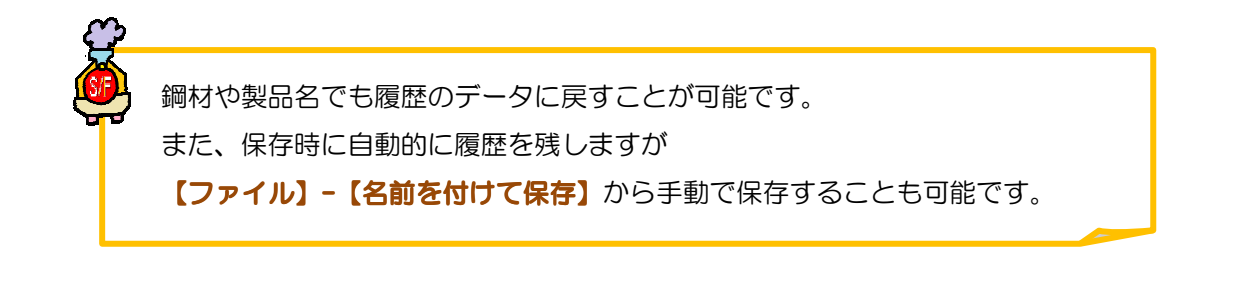